## COME RICHIEDERE LA PAGELLA SCOLASTICA DEI VOSTRI FIGLI Allegato alla Circolare n. 144 del 31/05/2018

Collegarsi al sito della scuola: www.ic-agnesidesio.gov.it/

## Cliccare sulla seguente icona

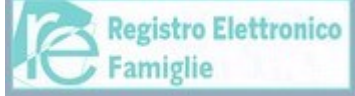

# Comparirà la seguente figura n. 1

INSERIRE le credenziali di accesso: Codice utente e password e cliccare su Accedi. **Figura n. 1** 

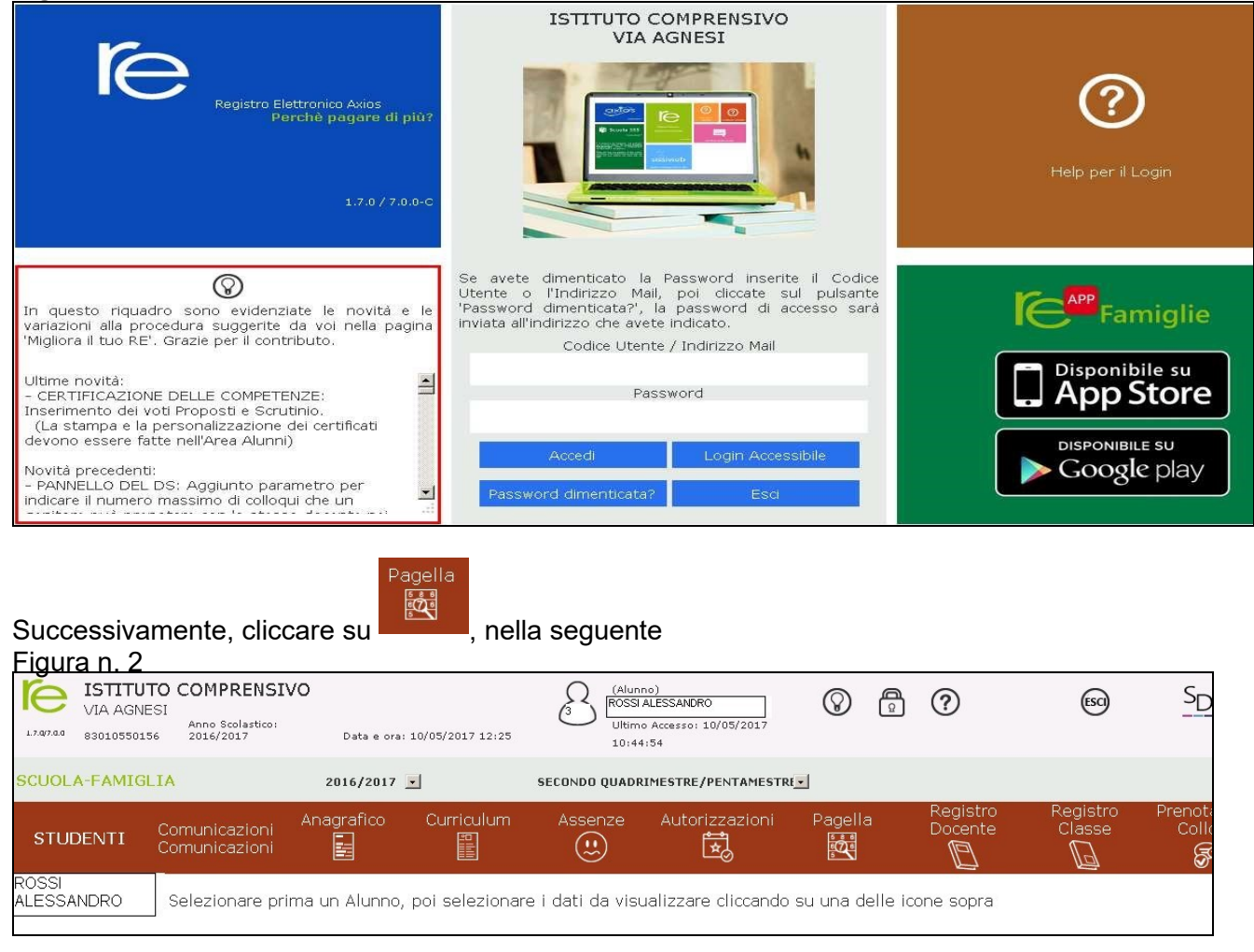

### Qui

A seconda dell'anno scolastico scelto e della frazione temporale selezionata tramite il menu a tendina (Primo Quadrimestre/Trimestre o Secondo Quadrimestre/Trimestre) è possibile accedere alla pagella dell'alunno:

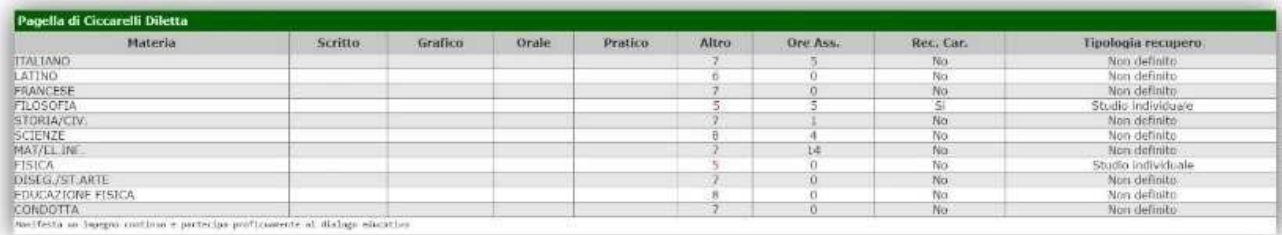

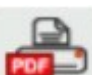

Cliccando su questa **inclu**icona posta in alto a destra sarà possibile ottenere una pagella sostitutiva in formato PDF da conservare e/o stampare. La stampa conterrà i soli dati della frazione temporale selezionata (cioè i dati presenti a video).

#### **Per richiederla,** cliccare sulla busta in alto a destra

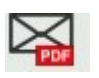

anno scolastico per ricevere la pagella, sempre in formato PDF e completa dei dati del primo e secondo quadrimestre) e inviare e\_mail **digitando il proprio indirizzo di posta elettronica**.

La pagella verrà inviata alla casella di posta elettronica indicata, nella seguente **Figura n. 3** 

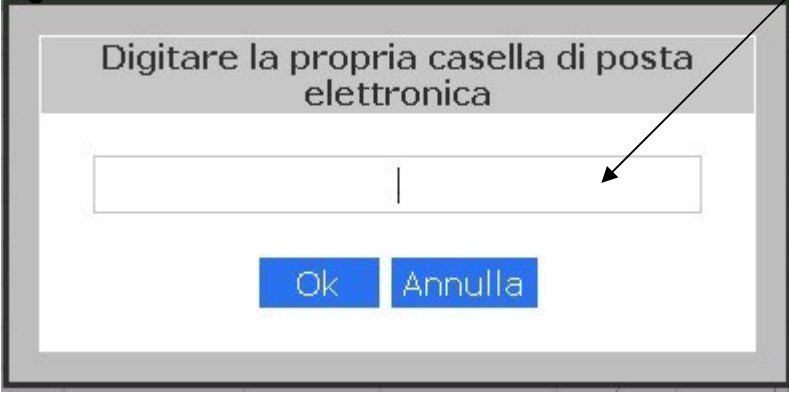

(questa icona, è utilizzabile solo a fine

*Inserire il proprio indirizzo di posta elettronica e premere ok.* 

Verrà visualizzata la seguente **Figura n. 4** 

Pagella Voti: Richiesta effettuata correttamente. La pagella le sarà inviata all'indirizzo email rossialberto@gmail.com

OK

Premere ok.